# **iChange**電子更改申請流程

▪ 更改受益人 ▪ **Change of Beneficiary**

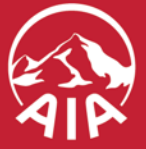

AIA confidential and proprietary information. Not for distribution.

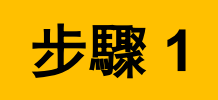

#### 顯示保單號碼等資料 Show information such as policy number 步驟 **<sup>1</sup>**

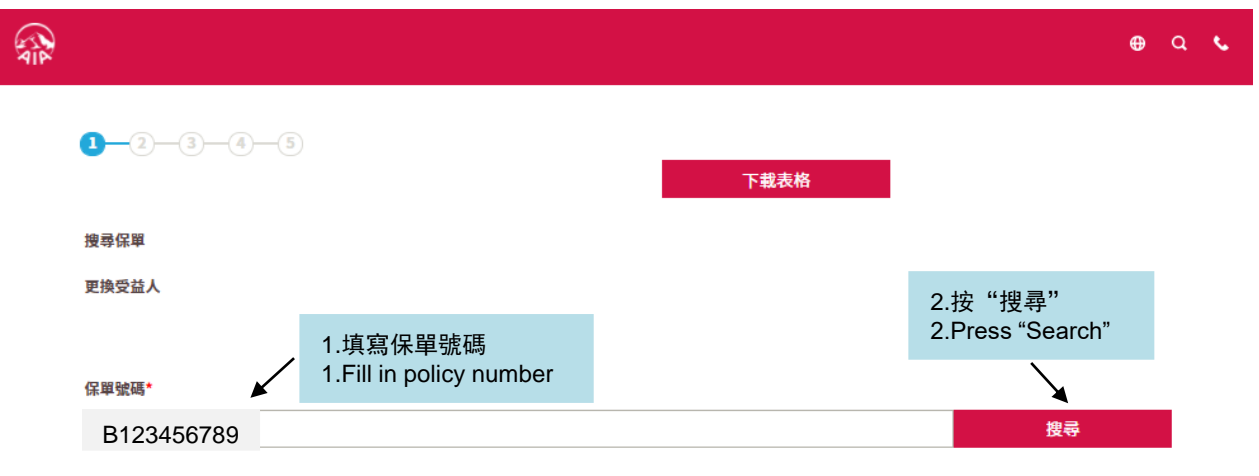

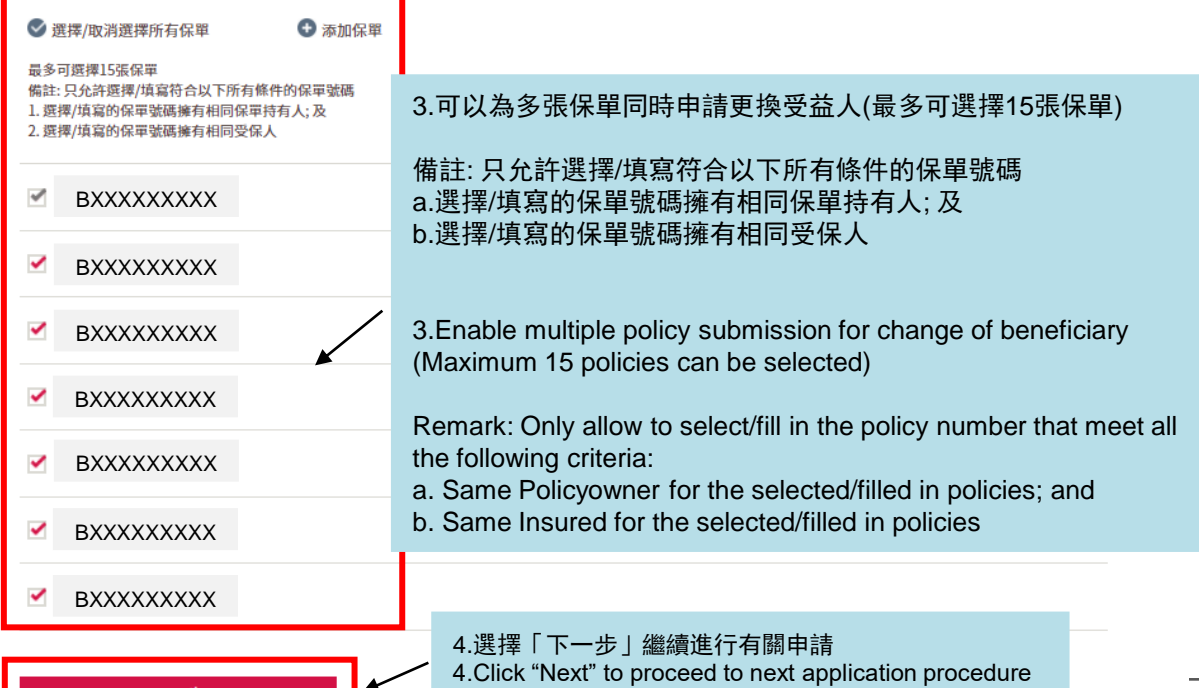

AIA confidential and proprietary information. Note that is the set of the set of the set of distribution. Not for distribution  $2$ 

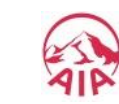

### 填寫新受益人資料 <mark>步驟 2 </mark> <sup>填冩新受盃人資料<br>Fill in Information of New Beneficiary</sup>

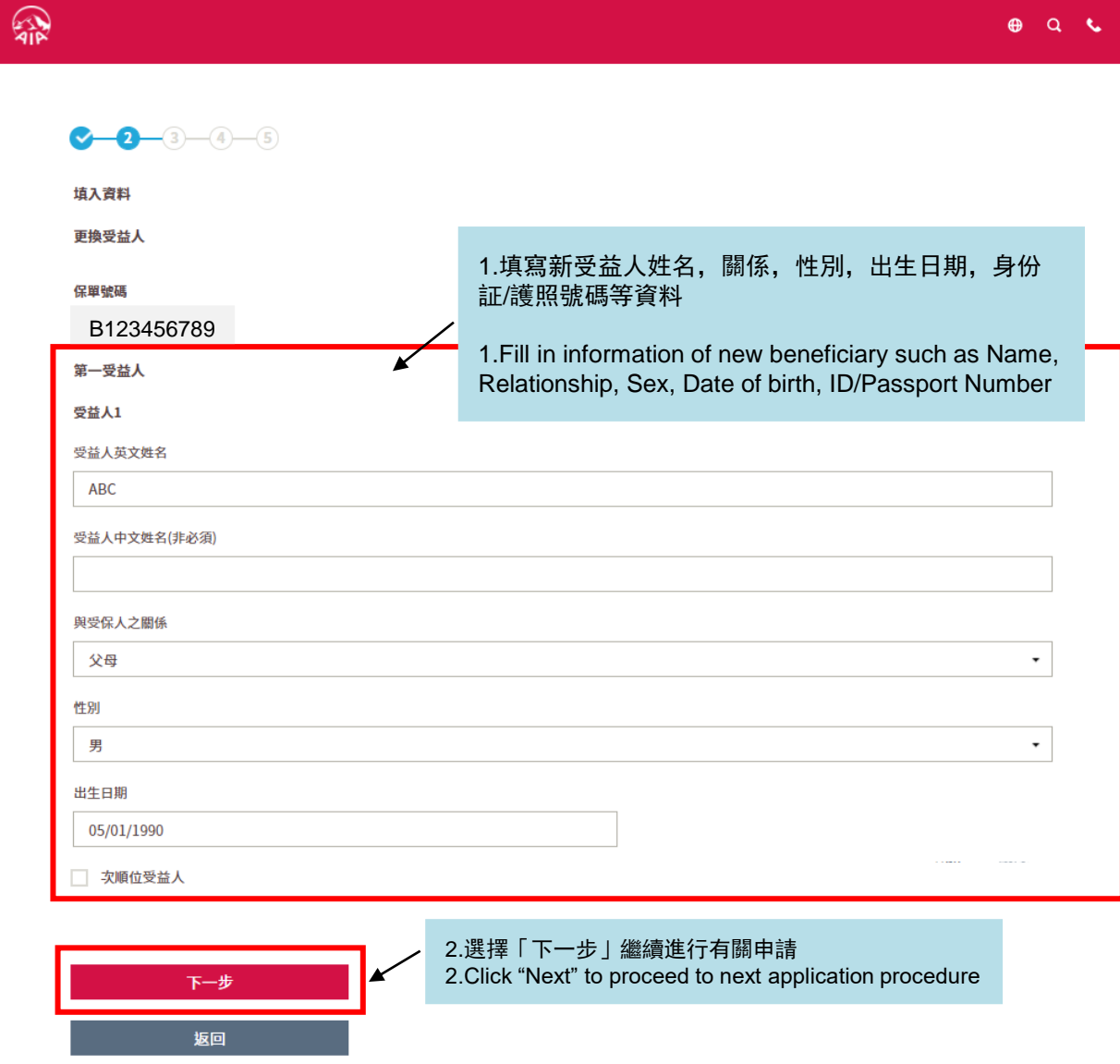

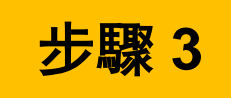

#### 步驟 **3** 查閱有關申請內容 Review the content of request

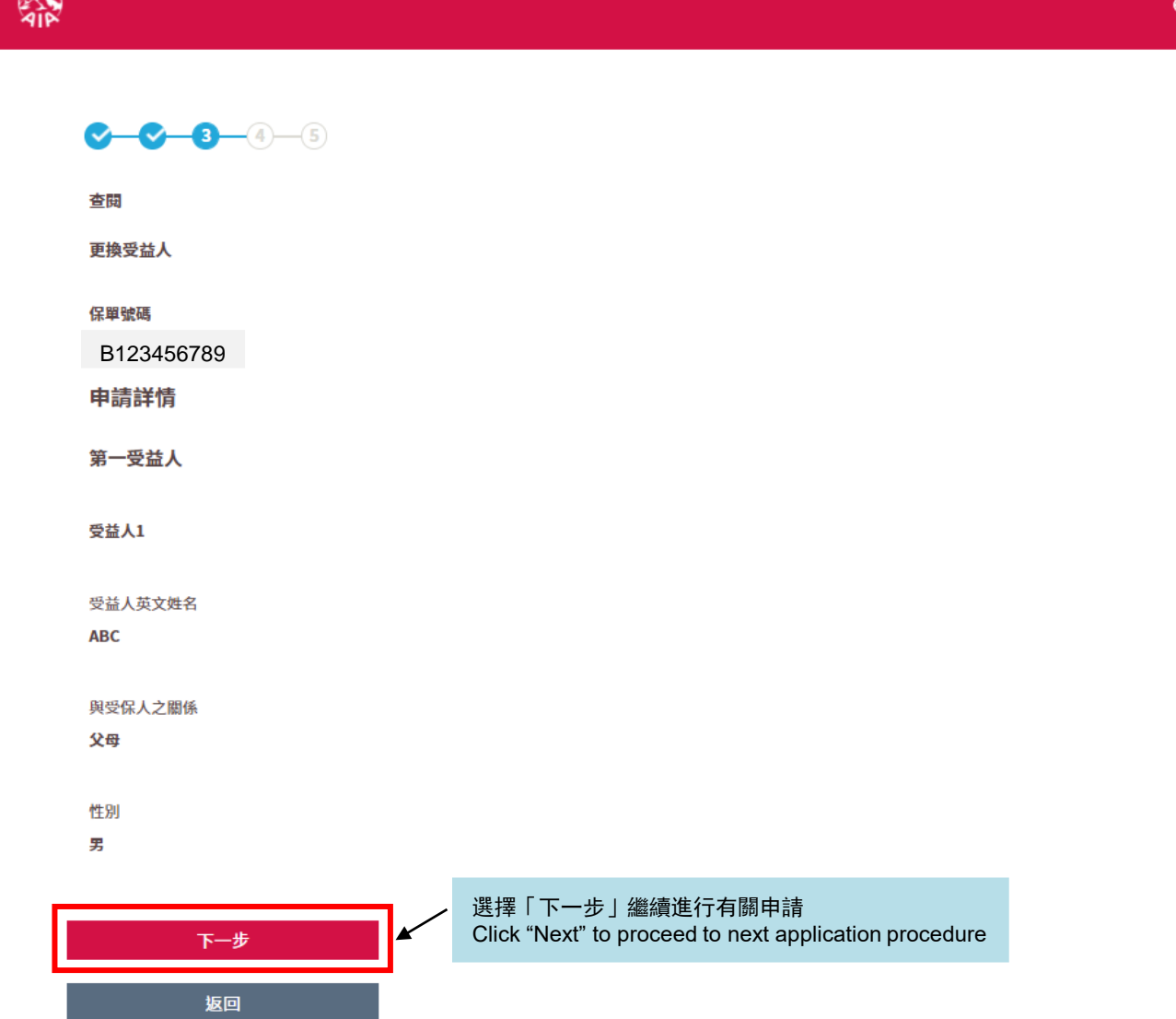

 $Q$ 

AIA confidential and proprietary information. Not for distribution. 4

 $\bigcirc$ 

## 步驟 **4** 選擇「電子簽署」進行認證 <sup>及</sup> 遞交申請

Verification by E-signature & Submit the request

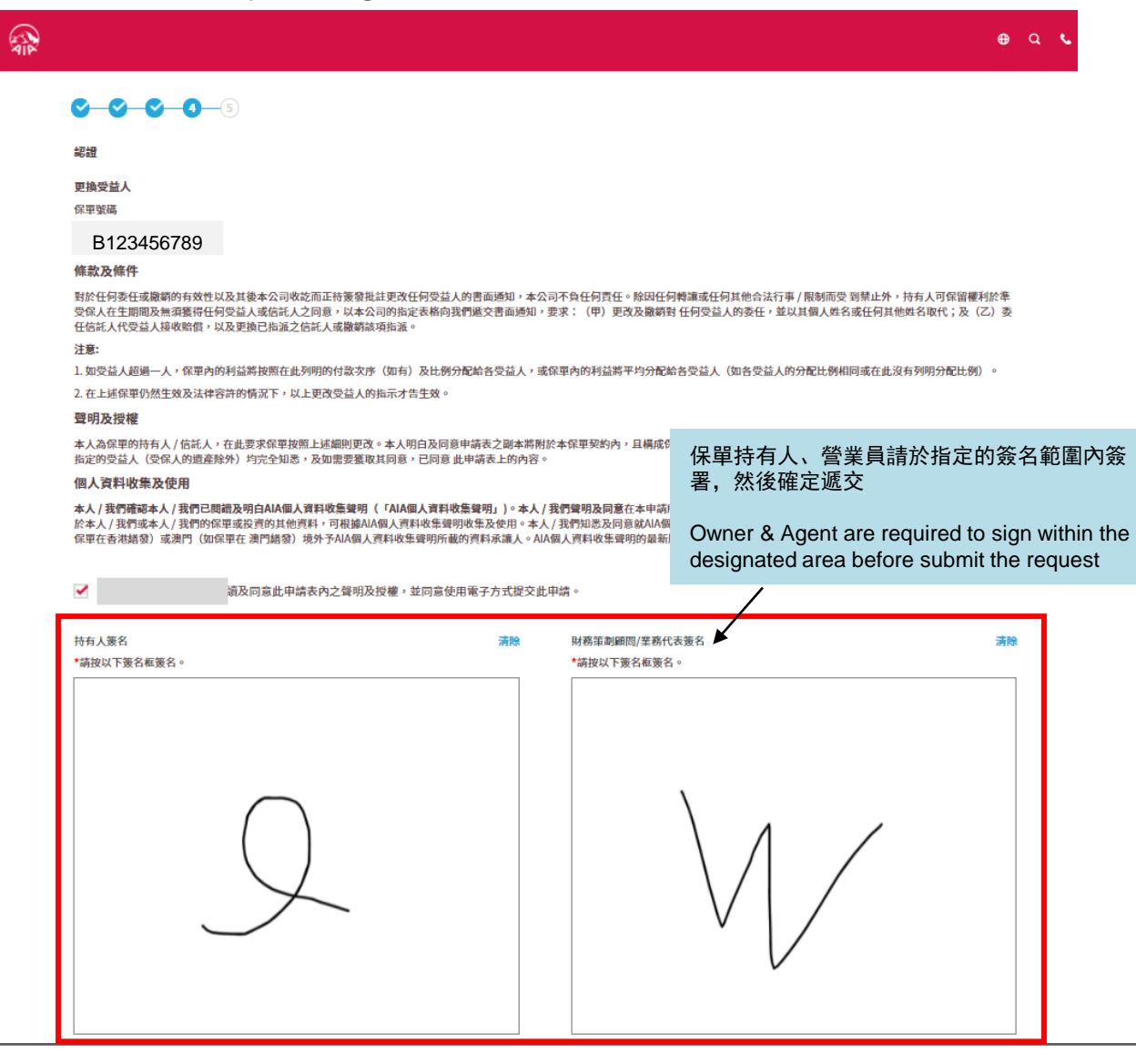

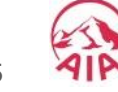

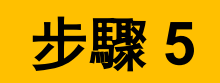

#### 財務策劃顧問可以選擇打印或保存有關申請,或開始下一個申請 Financial Planner can choose to Print or Save the application, or Start Next Request

 $\oplus$  Q &

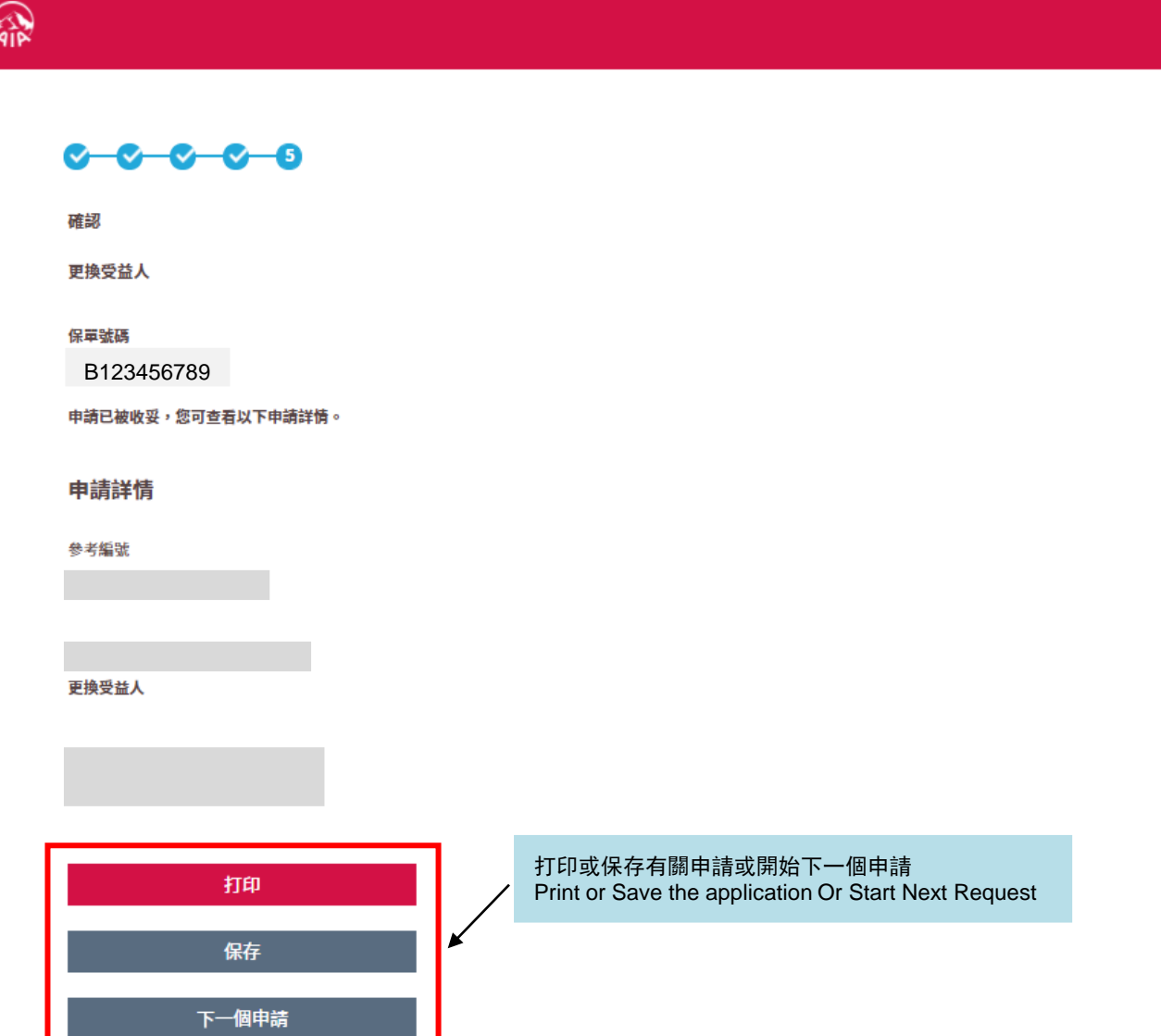

AIA confidential and proprietary information. Not for distribution. 6